Copyright (C) 1995, 1996, 1997 Bernt Karasch. All rights reserved. Bernt Karasch Heinrich-König-Str. 18 44797 Bochum Germany email: bernt.karasch@rz.ruhr-uni-bochum.de

This text is available on diskette 1/14 in the file \INSTALL.ENG and - after the installation of CET - in the file \CET\INSTALL.ENG.

 CET Installation Notes ======================

- 1. Choose a drive letter for the installation of CET. The installation of CET requires 32 MB of free disk space. The drive selected for the installation of CET must not contain the directories \CET, \EMTEX, \TEXFONTS, \GS3.33 and - if you are going to use the editor BOXER shipped with CET - \BOXER, as these directories will be created during the installation of CET.
- 2. The file \CONFIG.SYS must contain a line beginning with "SHELL=...". Do not change the line containing "SHELL=..." if this line exists. If \CONFIG.SYS does not contain such a line add the following line to \CONFIG.SYS:

 If you are using MS-DOS: SHELL=C:\DOS\COMMAND.COM /P

 If you are using OS/2: SHELL=C:\OS2\MDOS\COMMAND.COM C:\OS2\MDOS /P

 C: is the boot drive letter and must be adjusted if necessary. Make sure that the path for COMMAND.COM is correct.

 (The line beginning with "SHELL=..." is required by CET for increasing the space for environment variables).

 If a line in \CONFIG.SYS contains EMM386.EXE, this line must not contain NOEMS. If this line contains NOEMS:

- Remove NOEMS.

 - Note that other programs not belonging to CET might fail if you remove NOEMS from \CONFIG.SYS.

 The line in \AUTOEXEC.BAT containing the PATH statement must not be longer than 101 characters. If this line is longer than 101 characters, you have to remove directories from the PATH statement (otherwise the directories at the end of the PATH statement will be ignored after the installation of CET).

 If you are using the Dual Boot feature of OS/2 and if you are installing CET from an OS/2-DOS-Box:

 INSTALL.EXE updates the file \AUTOEXEC.BAT. If you are going to use CET under plain DOS, you must boot DOS (using BOOT /DOS) and must modify the file \AUTOEXEC.BAT for plain DOS. You can find out the necessary changes to \AUTOEXEC.BAT for plain DOS by comparing the files \AUTOEXEC.BAT and \CET\AUTOEXEC.OLD from an OS/2-DOS-Box after the installation of CET.

If CET is on your hard disk:

 Backup all files in the directory \CET\TEXT. Remove CET from your hard disk (see 7. Removing CET from your hard disk).

 Make sure that the environment variables BTEXFMT, EMTEXDIR, MFBASES and MFJOBOPT are not defined in \AUTOEXEC.BAT.

Make sure that at least 20 files may be open at the same time:

 If \CONFIG.SYS contains a line "FILES=...", the number after "FILES=" must be at least 20. If this number is smaller, replace it with 20. If \CONFIG.SYS does not contain a line "FILES=...", add the line FILES=20 to \CONFIG.SYS.

 Make sure that \AUTOEXEC.BAT does not contain a line which calls another batch file without the prefix CALL. The installation routine appends several commands to \AUTOEXEC.BAT. If there is a call to another batch file without CALL within \AUTOEXEC.BAT, the commands appended to \AUTOEXEC.BAT by the installation routine will never be executed.

If you are using OS/2:

 Set the DOS setting DOS\_FILES to 20 for all DOS sessions used with CET otherwise Typeset does not work.

 Help for changing DOS settings is available from the OS/2 main index (DOS, DOS settings).

3. During the installation the main memory should be as large as possible. (under low memory conditions the installation of LaTeX may last several hours):

If you are using MS-DOS:

 Remove from \CONFIG.SYS and \AUTOEXEC.BAT all unnecessary drivers and programs not required by the installation routine. After the installation of CET these drivers and programs can be added again.

If you are using OS/2:

Set the DOS setting VIDEO\_MODE\_RESTRICTION to CGA.

 \*\*\* IMPORTANT \*\*\*: Do not forget to set VIDEO\_MODE\_RESTRICTION back to NONE after installing CET - otherwise PostScript-Preview does not work and Preview uses a lower resolution.

 Increase the DOS setting DPMI\_MEMORY\_LIMIT for all DOS sessions used with CET from 4 MB (OS/2 default) to 8 MB - otherwise Typeset does not work.

 Help for changing DOS settings is available from the OS/2 main index (DOS, DOS settings).

4. If you have changed \CONFIG.SYS or \AUTOEXEC.BAT due to the instructions above:

Reboot your computer.

 Insert the diskette labelled "CET 1/14" into your diskette drive, set your working directory to your diskette drive (type A: or type B:) and start the CET installation routine by typing INSTALL.

5. Remarks concerning the questions asked by the installation routine follow:

 Page 0 of 8 -----------

> If you are using a DOS version earlier than version 4 you are asked for the boot drive. Answer the question by entering the letter of the drive your computer was booted from (the installation routine needs to know where to locate \AUTOEXEC.BAT and \CONFIG.SYS).

 Page 1 of 8 -----------

Enter the letter of the drive to which you want to install CET.

 \*\*\* Changing the drive after the installation: a. In \EMTEX\PS\CONFIG.PS: Change all references to the old drive into references to the new drive.

b. Move the following directories (if existent) to the new drive:

\CET, \EMTEX, \TEXFONTS, \GS3.33, \BOXER

 c. In \AUTOEXEC.BAT: Replace the old drive letter with the new one (after "SET CET DRIVE=..."; the drive letter must be followed by a colon which has to be the last character in the line).

d. Reboot your Computer.

 Page 2 of 8 -----------

Choose a MS-DOS editor for editing your texts.

 BOXER is a shareware program, which can highlight typesetting command like <IB> and <IE> within "This text is <IB>italic<IE>" by using different colours for text and for typesetting commands. This makes it easier for the user to distinguish between typesetting commands and text to be printed. If you are using BOXER longer than 30 days, you have to register. Information about registering BOXER is available in the directory \BOXER after the installation of CET. If you do not select BOXER as your editor, BOXER is not installed on your hard disk.

 EDIT.COM is shipped with MS-DOS and provides only basic functionality for editing texts.

 If you choose 'Other Editor', you are asked for the filename of the editor (including the path) and for the command line parameter of the editor for jumping to specific line. The position of the line number within the command line parameter for jumping to a specific line must be specified with \$ (if you are using BOXER, you have to enter -g\$ as the command line option for jumping to a specific line as the command line option for jumping to a specific line is -g<line number>). Press Return if your editor does not support jumping to a specific line.

 If you want to use a Windows editor within CET, prefix WIN and a space to the filename of the editor (e. g., WIN C:\WINWORD\WINWORD.EXE).

 \*\*\* Changing the editor after the installation: Append the path and the filename of the new editor to SET CET\_EDITOR= in \AUTOEXEC.BAT. Prefix WIN and a space to the path for Windows editors. Append the command line option for jumping to a specific line to SET CET\_EDITOR\_JUMP= in \AUTOEXEC.BAT. Use a \$ for marking the position of the line number within this command line option. Use SET CET\_EDITOR\_JUMP= (empty parameter) if this command line option does not exist or is unknown. Reboot your computer.

 Page 3 of 8 -----------

Choose a printer.

Choose 'PostScript output device' if your printer understands PostScript.

\*\*\* Changing the printer after the installation: Append the corresponding code to SET CET\_PRINTER\_DEVICE= in \AUTOEXEC.BAT. Reboot your computer (for examples see 'Page 5 of 8').

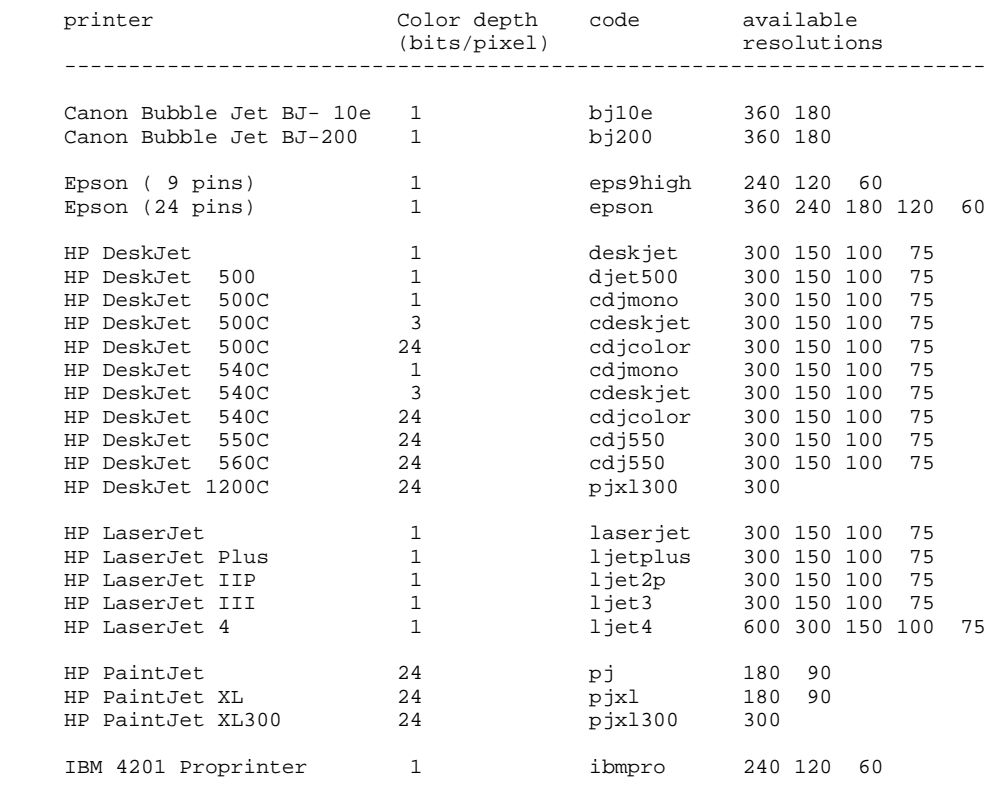

PostScript output device

## Page 4 of 8

-----------

 [This page does not appear if you selected 'PostScript output device' on 'Page 3 of 8'.]

 Choose the resolution for printing via the PostScript emulator shipped with CET: The higher the resolution, the better the quality of the printout, but higher resolutions require more main memory and more computing time. The resolution entered on this page only applies to your printer connected to your computer and not to the typesetter used in the printing office. The resolution of the typesetter can be independently adjusted on 'Page 7 of 8'.

 \*\*\* Changing the resolution for printing after the installation: Append the new resolution to SET CET\_PRINTER\_RESOLUTION= in \AUTOEXEC.BAT. The available resolutions can be found in the table above. Reboot your computer (for examples see 'Page 5 of 8').

 Page 5 of 8 -----------

Choose the printer port.

 \*\*\* Changing the printer port after the installation: Append the new printer port to SET CET\_PRINTER\_PORT= in \AUTOEXEC.BAT and reboot your computer.

Examples:

1. HP LaserJet III connected to LPT1 with a resolution of 300 dpi:

 SET CET\_PRINTER\_DEVICE=ljet3 SET CET\_PRINTER\_RESOLUTION=300 SET CET\_PRINTER\_PORT=LPT1

2. PostScript printer or PostScript typesetter connected to LPT2:

SET CET PRINTER DEVICE= SET CET\_PRINTER\_RESOLUTION= SET CET\_PRINTER\_PORT=LPT2

 Page 6 of 8 -----------

 Enter the resolution of the typesetter, which will be used in the printing office for exposing your text.

 If you do not know the resolution of the typesetter and you did not choose 'PostScript output device' on 'Page 3 of 8', you should enter the resolution you selected on 'Page 4 of 8' - otherwise you should accept the default (300 dpi) by pressing Return.

The selection of the resolution influences:

 - the positioning of the characters on the page - the resolution of the Greek font shipped with CET

 Before having the final version of your text exposed in the printing office you should ask for the resolution of the typesetter in the printing office and should update the resolution in CET using the following instructions:

- \*\*\* Changing the typesetter resolution after the installation: a. In \EMTEX\MFINPUT\CETDEV.MF: Replace the old resolution in the line 'pixels\_per\_inch...' with the new resolution.
- b. Change to the directory \EMTEX\MFBASES and call BAS.BAT.
- c. In \EMTEX\PS\CONFIG.PS: Replace the old resolution in the line below the line '\* Default resolution' with the new resolution.
- d. Append the new resolution to SET CET\_TYPESETTER\_RESOLUTION= in \AUTOEXEC.BAT (remark: the environment variable CET TYPESETTER RESOLUTION is not used in the current version of CET).
- e. Typeset your text. Preview it on the screen using 'PostScript-Preview' or print it using 'Print' (this creates the new PostScript file with the new resolution).

 Page 7 of 8 -----------

> Choose the paper size for your printer connected to your computer and for the typesetter in the printing office.

 \*\*\* Changing the paper size after the installation: Append the code for the new paper size to SET CET\_PAPERSIZE= in \AUTOEXEC.BAT and reboot your computer.

 code size --------------------------- a4 210 mm x 297 mm<br>a3 297 mm x 420 mm 297 mm x 420 mm letter 8.5 in x 11 in

8.5 in x 14 in

 Page 8 of 8 -----------

> If you confirm your selections, the installation of CET to your hard disk begins, otherwise the installation routine continues with 'Page 1 of 8'.

6. The installation routine requests diskettes 1/14 to 14/14 one after the other. Then it calls TeX for installing LaTeX. Should the execution of TeX fail due to lack of main memory, you have to call TeX manually with the following commands:

 ..\tex286 /i unpack.ins ..\btex186 /mt25000 /i latex.ltx

 In order to continue the installation you have to call INSTALL with the command line option -continue and you must answer the questions on the pages 1 to 8 again:

install -continue

 Then the installation routine modifies \AUTOEXEC.BAT and \CONFIG.SYS. Copies of the original files can be found in the directory \CET (\CET\AUTOEXEC.OLD and \CET\CONFIG.OLD). In order to increase the space available for environment variables the installation routine modifies the SHELL=... command in \CONFIG.SYS. The lines added to \AUTOEXEC.BAT are between the lines 'REM ### BEGIN CET environment variables ###' and 'REM ### END CET environment variables ###'.

 Should the execution of METAFONT fail due to lack of main memory, you have to call METAFONT manually with the following commands:

```
 ..\mf -i plain.ini
.\sqrt{mf} -i cm.ini
```
 In order to continue the installation you have to call INSTALL with the command line option -finish and you must answer the questions on the pages 1 to 8 again:

install -finish

 If you selected BOXER as your editor, the installation routine for BOXER is called. The user inputs required by this installation routine are displayed on the screen by the installation routine for CET.

 Should the execution of the installation routine for BOXER fail due to lack of main memory, you have to install BOXER manually with the following commands:

 boxer copy c:\cet\install\default.cfg c:\boxer\default.cfg copy c:\cet\install\default.clr c:\boxer\default.clr

c: is the boot drive letter and must be adjusted if necessary.

 After the end of the installation of CET your computer must be rebooted (even if you are using OS/2, as \CONFIG.SYS has been modified). After rebooting your computer you can start the 'Critical Edition Typesetter' by typing CET at the command prompt.

Test the installation with the file \CET\TEXT\HENRICUS.TXT:

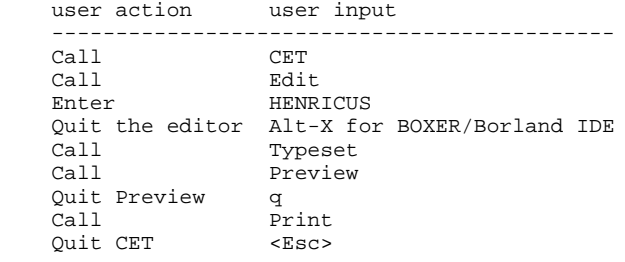

 Use the files CET, DEMO1, DEMO2 and TESTSUIT for further tests (replace HENRICUS in the example above with the corresponding filenames).

7. Removing CET from your hard disk:

a. Backup all files in the directory \CET\TEXT.

b. Remove the following directories (if existent) from your hard disk:

\CET, \EMTEX, \TEXFONTS, \GS3.33, \BOXER

c. Remove from \AUTOEXEC.BAT all lines between the following two lines:

 REM ### BEGIN CET environment variables ### CET environment variables ###

- d. In \CONFIG.SYS: Remove the option /E:1024 from the line beginning with "SHELL=..." or decrease the value after /E: by 1024 if the value after /E: is greater than 1024.
- e. Reboot your Computer.

## 8. Trademarks

The following terms are (registered) trademarks:

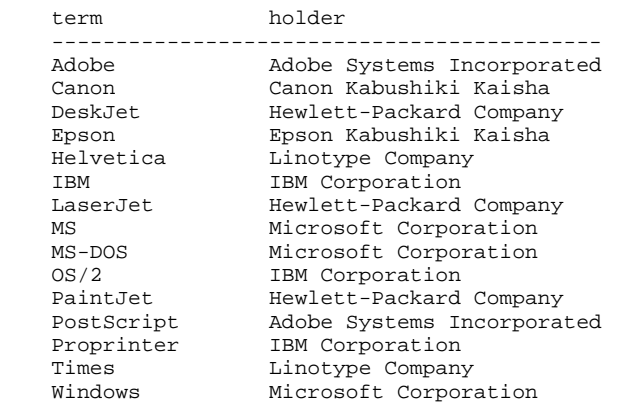

 All other brand and product names referred to in this document are trademarks or registered trademarks of their respective holders.

9. NOTE: CET is packaged on the diskettes using Info-ZIP's compression utility. The installation program uses UnZip to read zip files from the diskettes. Info-ZIP's software (Zip, UnZip and related utilities) is free and can be obtained as source code or executables from various anonymous-ftp sites, including ftp.uu.net:/pub/archiving/zip/\*.

> =============== End of document